# IMPORT DATABASE WITH ORACLE SQL DEVELOPER

#### How to connect on database

Create a new connection at Oracle database

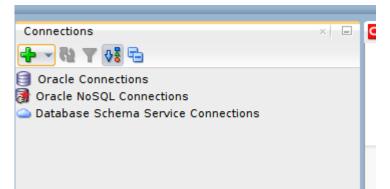

Use user SYSTEM and the password you specified (during the Oracle Database Express Edition installation or with the docker run command). Use a (connection) name you prefer.

| 🔂 New / Select D | atabase Connection |                                                   |           |               |              |                  | ×                                            |
|------------------|--------------------|---------------------------------------------------|-----------|---------------|--------------|------------------|----------------------------------------------|
| Connection Name  | Connection Details | Name Connectio<br>Database Type                   | Drade 🔻   |               |              |                  | Color                                        |
|                  |                    | Authentication 1<br>Username SYS<br>Password •••• | TEM       | •             |              |                  | e default <b>v</b><br>Sa <u>v</u> e Password |
|                  |                    | Connection Type Details Adva                      | nced      | •             |              |                  |                                              |
|                  |                    | Hostn <u>a</u> me                                 | localhost |               |              |                  |                                              |
|                  |                    | Po <u>r</u> t                                     | 1521      |               |              |                  |                                              |
|                  |                    | ⊙ S <u>I</u> D<br>○ S <u>e</u> rvice nam          | e         |               |              |                  |                                              |
| Status :         |                    |                                                   |           |               |              |                  |                                              |
| <u>H</u> elp     |                    | <u>S</u> av                                       | /e        | <u>C</u> lear | <u>T</u> est | C <u>o</u> nnect | Cancel                                       |

#### How to import database (using SQL script)

To solve some exercise is needed to import databases available on course's page.

Download database and extract zip files.

Open SQL files with SQL Developer and execute them on application.

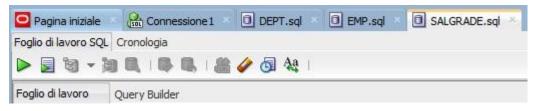

After this task, Database are generated. On left side you can see all tables.

| Connessioni Oracle                         | - | 📌 🚯 | 🛃 🗶 🕒 🔍   Ordina. | Filtro:     |
|--------------------------------------------|---|-----|-------------------|-------------|
| Connessione 1                              |   |     | DEPTNO DNAME      | \$ LOC      |
| 🛱 Tabelle (filtrati)                       |   | 1   | 140 INFORMATION   | VARESE      |
| AQ\$_INTERNET_AGENT_PRIVS                  |   | 2   | 141 CHAIRMANSHIP  | BARI        |
| AQ\$_INTERNET_AGENTS     AQ\$_QUEUE_TABLES |   | 3   | 142 CHAIRMANSHIP  | IVREA       |
| ⊕ III AQ\$_QUEUES                          | 0 | 4   | 143 PHYSICS       | ALESSANDRIA |
| AQ\$_SCHEDULES                             |   | 5   | 144 MATHEMATICS   | MONCALIERI  |
| DEF\$_AQCALL                               |   | 6   | 145 TECHNICIAN    | TORINO      |
| DEF\$_AQERROR                              |   | 7   | 146 CHAIRMANSHIP  | IVREA       |
| DEF\$_CALLDEST      DEF\$_DEFAULTDEST      |   | 8   | 147 AEROSPACE     | LECCE       |
|                                            |   | 9   | 148 CHAIRMANSHIP  | AOSTA       |
| EF\$_DESTINATION     EF\$_DESTINATION      |   | 10  | 149 CHAIRMANSHIP  | FOGGIA      |
|                                            |   | 11  | 150 INFORMATION   | IVREA       |
| DEF\$_ORIGIN                               |   | 12  | 151 INFORMATION   | MONCALIERI  |
| DEF\$_PROPAGATOR                           |   | 13  | 152 TECHNICIAN    | BARI        |
| DEF \$_PUSHED_TRANSACTIONS                 |   | 14  | 153 CHAIRMANSHIP  | BRINDISI    |
|                                            |   | 15  | 154 CHEMISTRY     | MILANO      |
|                                            |   | 16  | 155 CHAIRMANSHIP  |             |
|                                            |   | 17  | 156 CHAIRMANSHIP  |             |

### How to import database (CSV file)

If Database is on csv format, we need to import data as follows.

Right click on Tables  $\rightarrow$  Import Data

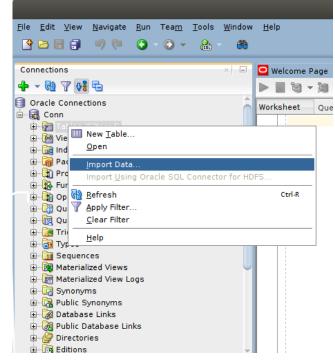

Follow Wizard instructions to setup. Set Format with "csv" and insert csv file path.

| Data Preview           Data Preview         Restore S           Import Method         Source:                             |            |
|----------------------------------------------------------------------------------------------------|------------|
|                                                                                                    |            |
| Source: Local File +                                                                                                    | ate        |
| Choose Columns                                                                                                    |            |
| ✓ Finish     File Format       ✓ Header     After Skip ▼       Skip Rows:     0                                           |            |
| Eormat: csv V Preview Row Limit: 100                                                                                      |            |
| Delimiter:     ,      Line Terminator:     standard: CR LF, CR or LF       Left Endosure:     *     Right Endosure:     * |            |
| File Contents                                                                                                    |            |
| Help <a>Back Next &gt; Enish Can</a>                                                                                      | <b>,</b> * |

#### Click on next and set table's name.

| 🐻 Data Import Wizard - Si                                    | tep 2 of 4    |                                                                                                    | $\times$ |
|--------------------------------------------------------------|---------------|----------------------------------------------------------------------------------------------------|----------|
| Import Method                                                |               |                                                                                                    |          |
| Data Preview<br>Import Method<br>Column Definition<br>Finish |               | r importing data. For External Table method, an external table will be created to read the data in the file. For Staging External Table method, an reated as a staging table for importing the target table. For other methods, a new table is created and the data is imported. Insert Send Create Script to SQL Worksheet |          |
|                                                              | Table Name:   | Table 1                                                                                                    |          |
|                                                              | File Contents |                                                                                                    |          |

Click next and import all attributes. Pay attention on KEY attributes, you have to set the type =

## INTEGER and must be NOT NULLABLE.

| Source Data Columns                    | Target Table Columns |
|----------------------------------------|----------------------|
| CONCORSO                               | Name ID              |
| RISERVATO_A_STUDENTI_DI                |                      |
| TIPO_CDL                               | Data Type INTEGER    |
| SEDE_ATTIVITA'                         | Nullable? Default    |
| STRUTTURA/CORSO_PRESSO_CUI_SI_SVOLGE   | Comment              |
| POSTI                                  |                      |
| RIPARTIZIONE_DELLE_BORSE_              |                      |
| IMPORTO_ORARIO_                        |                      |
| ATTIVITÀ_RICHIESTE_AL_BORSISTA         |                      |
| CONDIZIONI,_REQUISITI_O_CONOSCENZE_PAR |                      |
| DATA_DI_INIZIO_DELLE_DOMANDE_          |                      |
| Click to End.                          |                      |